ઈन्टेલीस्पेस मेन्युअस

# **IntelliSpace Manual**

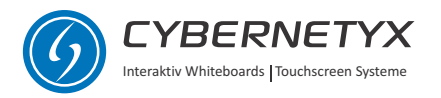

## Index અનુક્રમણિકા

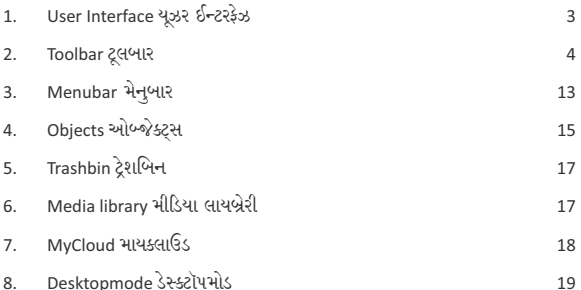

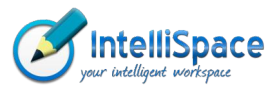

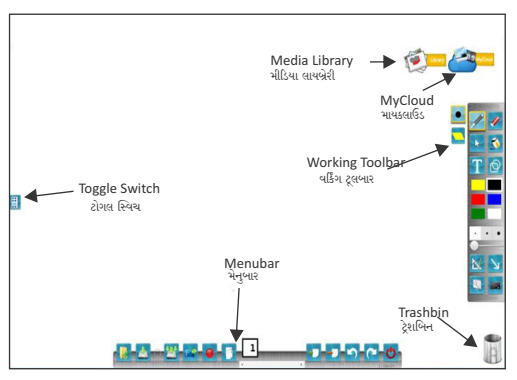

### User Interface યઝર ઈન્ટરકેઝ

With IntelliSpace you can create content and present it on your Interactive Whiteboard. It supports Multi-Touch and Multi-User mode. IntelliSpace's user interface consists of a Workspace, a Working Toolbar (right), a Menubar (bottom), a Media Library (top) and MyCloud (top). MyCloud is Cybernetyx's online Image and Video search engine. You can draw and write with digital ink on the workspace. Furthermore it is possible to import different content like geometrical forms, arrows, images and videos into your workspace to make your presentations more interesting. Additionally several presentation tools help you in your presentation.

ઈન્ટેલીસ્પેસ સાથે આપ Content create કરી શકો છો અને પોતાના ઈન્ટરેક્ટિવ વ્હાઈટબોર્ડ ૫ર રજુ કરી શકો છો. તે મલ્ટી-ટચ અને મલ્ટી-યુઝર મોડને સમર્થન આપે છે. ઈન્ટેલીસ્પેસનું યૂઝર ઈેન્ટરફેઝ એક વર્કસ્પેસ, એક વર્કિંગ ટ્રલબાર(જમણે), એક મેનુબાર (નીચે), એક મોડિયા લાયબ્રેરી (ઉપર) અને માયક્લાઉડ (ટોચ પર)નું બનેલું હોય છે. માયક્લાઉડ સાયબરનેટીક્સનું ઑનલાઈન ઈમેજ અને વીડિયો સર્ચ એન્જીન છે. આપ વર્કસ્પેસ પર ડિજીટલ ઈન્ક સાથે ચિત્રો દોરી શકો છો અને લખી શકો છો. વધમાં આપના પ્રેઝન્ટેશનોને વધ રસપ્રદ બનાવવા માટે ભૌમિતિક સ્વરૂપો, તીર, ઈમેજીસ અને વીડિયોને ઈમ્પોર્ટ કરવાં શક્ય છે. તે ઉપરાંત ઘણા પ્રેઝન્ટેશન ટ્રલ્સ આપને આપના પ્રેઝન્ટેશનમાં મદદ કરે છે.

#### Working Toolbar વર્કિંગ ટ્લબાર

The Toolbar contains all the features to create and present content on your workspace:

આ ટૂલબાર આપના વર્કસ્પેસ પર Content create અને રજૂ કરવા માટેની તમામ વિશેષતાઓ ધરાવે છે:

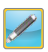

Activates the pen-mode. In this mode you can draw and write on the workspace

.<br>પેન–મોડને active બનાવે છે. આ મોડમાં આપ વર્કસ્પેસ પર દોરી અને લખી શકો છો.

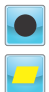

Switch between the normal pen shape and a marker shape, which is translucent. The color depends on the selection in the colorbox. વારકરતી સામાન્ય પેન આકાર અને એક માર્કર પેન આકાર બદલો. જે અર્ધપારદર્શક છે. તેનો રંગ કલરબૉક્સમાં પસંદગી પર આધાર રાખે છે.

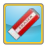

The eraser deletes the digital ink. ઈરેઝર ડિજાટલ ઈન્કને મિટાવી દે છે.

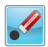

The point eraser deletes single segment of your stroke. પોઈન્ટ ઈરેઝર આપના સ્ટોકના સિંગલ સેગમેન્ટને મિટાવે છે.

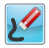

The stroke eraser deletes whole stroke. સ્ટોક ઈરેઝર સમગ્ર સ્ટ્રોકને મિટાવી દે છે.

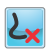

Deletes the whole digital ink on your current page. આપના વર્તમાન પેજપરની સમગ્ર ડિજાટલ ઈન્કને મિટાવે છે.

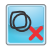

Deletes all objects on your current page. આપના વર્તમાન પેજ પરના તમામ ઓબ્જેક્ટ્સને મિટાવે છે.

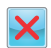

Deletes the digital ink and all objects on your current page. આપના વર્તમાન પેજપરની ડિજીટલ ઈન્ક અને તમામ ઓબ્જેક્ટ્સને મિટાવે છે.

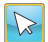

The Selection menu provides functions to copy and paste objects. Additionally you can activate the selection-mode. In this mode you can select objects with a freehand selection and edit them.

સિલેક્શન મેન ઓબ્જેક્ટ્સ કૉપી અને પેસ્ટ કરવા માટેના ફંક્શનો પ્રદાન કરે છે. વધુમાં આપ સિલેક્શન-મોડ સક્રિય બનાવી શકો છો. આ મોડમાં આપ ફીહેન્ડ સિલેક્શન સાથે ઓબ્જેક્ટ્સ પસંદ કરી શકો છો અને તેમને એડીટ કરી શકો છો.

Creates copy of the selected objects. પસંદ કરેલ ઓબ્જેક્ટ્સની નકલ બનાવે છે.

Cut the selected objects પસંદ કરેલ ઑબ્જેક્ટસને કટ કરો.

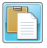

Paste the copied or cut objects. કૉપી અથવા કટ કરેલ ઑબ્જેક્ટસને પેસ્ટ કરો.

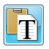

Paste copied or cut text from clipboard. The text can be copied from another application like MS Office products or the internet browser. ક્લિપબોર્ડમાંપી કૉપી કરેલ અપવા કટ કરેલ ટેક્સ્ટને પેસ્ટ કરો. MS-Office Productsi અથવા ઈન્ટરનેટ બ્રાઉઝર જેવી એપ્લિકેશનોમાંથી ટેક્સ્ટ કૉપી કરી શકાય છે.

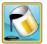

The fill-bucket fills the background of objects or of the workspace with the selected color. After activating the bucket, click on an object or on the Workspace.

કિલ-બકેટ ઓબ્જેક્ટ્સ અથવા વર્કસ્પેસના બેકગ્રાઉન્ડને પસંદ કરેલ રંગ વડે ભરે છે. બકેટ Click કર્યા બાદ. ઓબ્જેક્ટ અથવા વર્કસ્પેસ પર ક્લિક કરો.

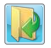

Load an image as background of the Workspace. વર્કસ્પેસના બેકગ્રાઉન્ડ તરીકે એક ઈમેજ લોડ કરો.

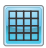

Checked pattern as background of the Workspace. વર્કસ્પેસના બેકગ્રાઉન્ડ તરીકે ચેકડ પેટર્ન

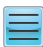

Line pattern as background of the Workspace.<br>વર્કસ્પેસના બેકગ્રાઉન્ડ તરીકે લાઈન પેટર્ન.

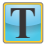

The Textmenu provides a function to create and edit text. Automatically the handwriting recognition function is selected (see below). ટેક્સ્ટમેન ટેક્સ્ટ ઉત્પન્ન અને એડિટ કરવા માટેનું એક ફંક્શન પ્રદાન કરે છે. આપમેળે હેન્ડરાઈટિંગ રેક્ગનિઝન ફંક્શન સિલેક્ટ થઈ જાય છે (નીચે જૂઓ).

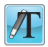

After selecting the handwriting recognition, the next handwritten text will be transformed after a short pause into typed and formatted text. હેન્ડરાઈટિંગ રેક્ગનિઝન પસંદ કર્યા બાદ, આગામી હેન્ડરાઈટિંગ ટેક્સ્ટ એક ટૂંકા વિરામ બાદ ટાઈપ અને કોરમેટ કરેલ ટેક્સ્ટમાં બદલાઈ જશે

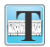

After selecting the text tool, click on the workspace or on an existing text label and create or edit text.

ટેક્સ્ટ ટ્લ ૫સંદ કર્યા બાદ, વર્કસ્પેસ અથવા એક મૌજૂદ ટેક્સ્ટ ૫૨ ક્લિક કરો અને ટેક્સ્ટ .<br>કિત્યન્ન અથવા એડિટ કરો.

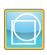

Create different geometrical shapes. Automatically the shape recognition tool is selected

વિભિન્ન ભૌમિતિક આકારો બનાવીશકાય. આપમેળે શેપ રેક્ગનિઝન ટલ પસંદ થઈ જાય છે.

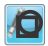

After selecting this tool, the next freehand drawn shape will be recognized and transformed into a full geometrical shape. આ ટુલ પસંદ કર્યા બાદ, આગામી ફીહેન્ડ દોરેલ આકાર ઓળખવામાં આવશે અને એક

સંપર્ણ ભૌમિતિક આકારમાં બદલાઈ જશે.

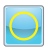

Ellipse shape ઈલિપ્સ આકાર

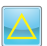

Triangle shape ટાઈએંગલ આકાર

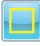

Rectangle shape રેક્ટેંગલ આકાર

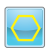

Hexagon shape હેક્સાગોન આકાર

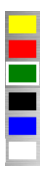

Change the current color with the color palette. This color is used in different functions. With a right click you can change the selected and predefined colors.

.<br>વર્તમાન રંગને કલર પલેટ વડે બદલો. આ રંગનો ઉપયોગ વિવિધ કંક્શનોમાં કરવામાં આવે છે. જમણી ક્લિકની સાથે આપ પસંદ કરેલ અને પૂર્વનિર્ધારિત રંગો બદલી શકો છો.

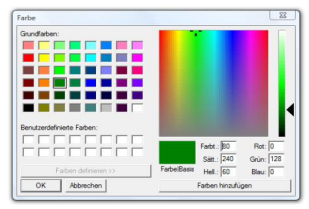

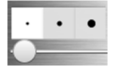

The stroke thickness palette provides different thicknesses like thin, middle and strong. Use the slider to define a custom thickness

સ્ટોક થિકનેસ પેલેટ વિભિન્ન જાડાઈઓ પ્રદાન કરે છે જેવીકે થીન, મિડલ અને સ્ટોન્ગ. એક કસ્ટમ થિકનેસ નિર્ધારિત કરવા માટે સ્લાઈડરનો ઉપયોગ કરો.

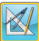

This menu contains geometrical tools like ruler, compass and protractor. By selecting a tool, it appears in the center of the Workspace.

આ મેનમાં ભૌંમિતિક સાધનોનો સમાવેશ થાય છે જેમકે રૂલર, કમ્પાસ અને પ્રોટ્રેક્ટર. એક સાધન પસંદ કરવાથી. તે વર્કસ્પેસની મધ્યમાં દેખાય છે.

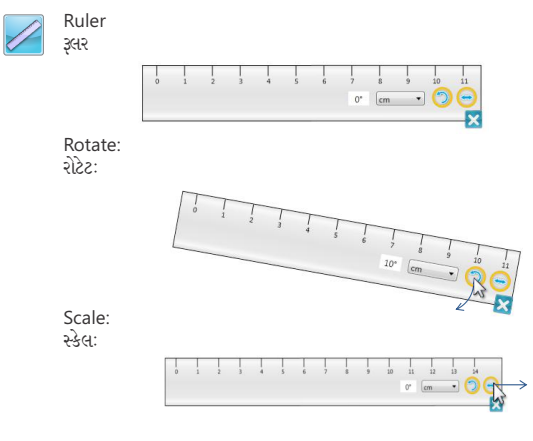

Draw straight line (pull cursor shortly above the ruler): સીધી રેખા દોરો (કર્સરને રૂલર ઉપર થોડું ખેંચો):

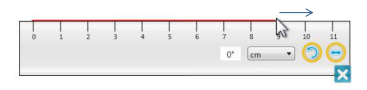

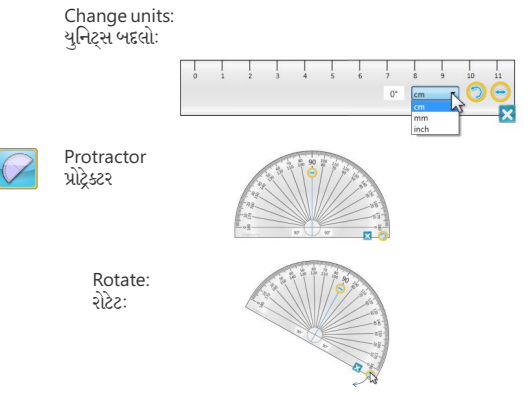

Draw circle (pull the cursor shortly above the round side of the protractor):<br>વર્તુળ દોરો (કર્સરને પ્રોટ્રેક્ટરની ગોળાકાર બાજુની ઉપર થોડું ખેંચો):

Display angle:<br>ખૂણો ડિસ્પ્લે કરો:

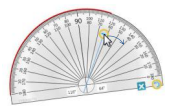

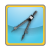

Compass કમ્પાસ

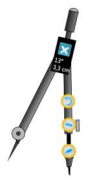

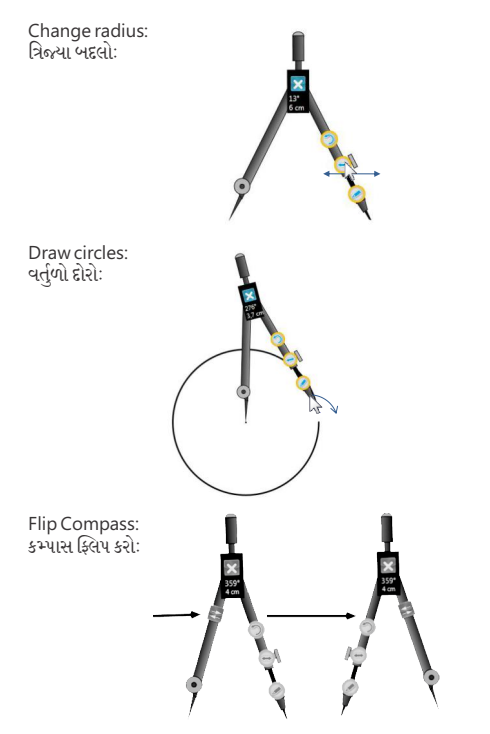

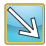

This menu provides you with lines and arrows. Automatically the line tool is selected.

...<br>આ મેનુ આપને રેખાઓ અને તીરો પ્રદાન કરે છે. આપમેળે લાઈન ટૂલ પસંદ થઈ જાય છે.

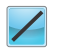

Line जेणा

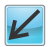

I ine with one arrow એક તીર સાથેની રેખા

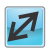

Line with two arrows બે તીર સાથેની રેખા

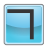

Angled line ખણાવાળી રેખા

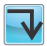

Angled line with end arrow છેડે તીર સાથે ખુણાવાળી રેખા

Angled line with start arrow શરૂઆતમાં તીર સાથે ખુણાવાળી રેખા

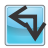

Angled line with double arrow બમણા તીર સાથેની ખણાવાળી રેખા

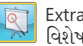

Extra widgets વિશેષ વિજેટસ

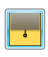

With the screen curtain you can hide parts or the full screen and make it visible step by step. Reposition and resize the curtain by dragging it and pulling the orange buttons. You can also open multiple curtains at a time. સ્ક્રીન કરટેઈનની સાથે આપ સ્ક્રીનના કેટલાક ભાગો અથવા સંપૂર્ણ સ્ક્રીન છુપાવી શકો છો અને તેને સ્ટેપ બાય સ્ટેપ વિઝીબલ બનાવી શકો છો. કરટેઈનને ડેગિંગ દ્રારા અને ઓરેન્જ બટનોને ખેંચીને કરટેઈનને રિપોઝીશન અને રિસાઈઝ કરો. આપ એક સમયે મલ્ટીપલ કરટેઈન્સ ખોલી શકો છો.

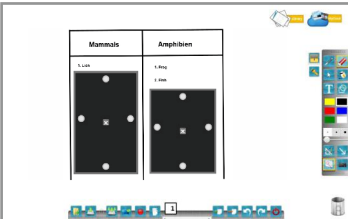

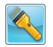

Put focus on an area or object using the spotlight tool. Change the position of the spotlight by dragging the black background and use the controls to change the shape of the spotlight and the opacity of the background.

સ્પૉટલાઈટ ટ્લના ઉપયોગથી કોઈ ક્ષેત્ર અથવા ઓબ્જેક્ટ પર ફોકસ મૂકો. બ્લેક બેકગ્રાઉન્ડના ડેેગિંગ દ્વારા સ્પૉટલાઈટની પોઝીશન બદલો અને સ્પૉટલાઈટનો ઓકાર તથા .<br>બેકગ્રાઉન્ડની અપારદર્શકતા બદલવા માટે કન્ટોલ્સનો ઉપયોગ કરો.

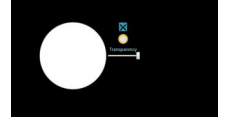

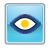

EyeSIGHT 2.0: Click to access an integrated visualizer (make sure that the EyeSIGHT device is connected to PC via USB cable.) User can project any document or 3D object on the canvas using this feature and use IntelliSpace features on the same

આઈસાઈટ ૨.૦: એક ઈન્ટીગ્રેટેડ વિઝ્યલાઈઝરનો એક્સેસ કરવા માટે ક્લિક કરો (ખાતરી કરો કે આઈસાઈટ સાધન પીસી સાથે યુએસબી કેબલ દ્વારા જોડાયેલ છે.) યૂઝર આ વિશેષતાનો ઉપયોગ કરીને કેનવાસ ઉપર કોઈપણ ડૉક્યુમેન્ટ કે 3D ઓબ્જેક્ટ પ્રોજેક્ટ કરી શકે છે અને સમાન પર ઈન્ટીલીસ્પેસ વિશેષતાઓનો ઉપયોગ કરો

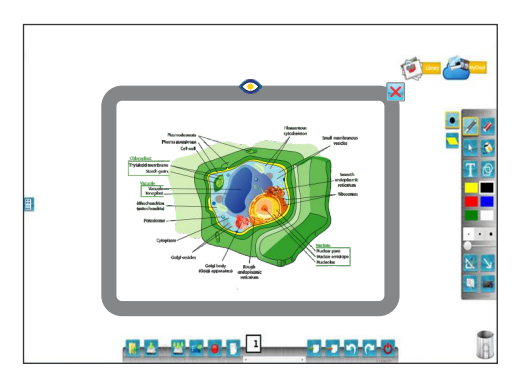

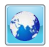

Inbuilt browser for internet surfing and getting content from internet. ઈન્ટરનેટ સર્કિંગ માટે અને ઈન્ટરનેટ પરથી information મેળવવા માટે ઈનબિલ્ટ બ્રાઉઝર.

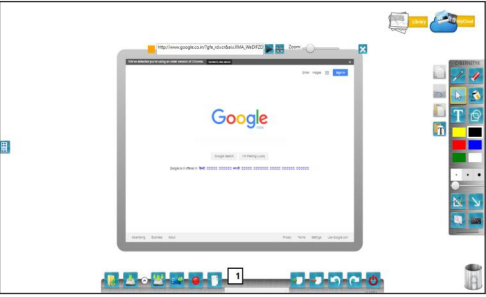

With the screen-capture tool you can make copies of your screen and paste them into your workspace. After choosing an option, drag your cursor over the screen to define an area.

.<br>સ્કીન-કેપ્ચર ટ્લ સાથે આપ આપના સ્ક્રીનની કૉપીઓ બનાવી શકો છો અને તેમને આપના વર્કસ્પેસમાં પેસ્ટે કરી શકો છો. એક વિકલ્પ પસંદ કર્યા બાદ. ક્ષેત્ર નિર્ધારિત કરવા માટે આપના કર્સરને સ્ક્રીન ઉપર ડેગ કરો.

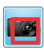

Rectangle copy લંબયોરસઆકાર કોંપી

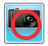

Ellipse copy વર્તળઆકાર કોપી

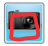

Freehand copy दीहेन्द क्षेत्री

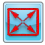

Fullscreen copy કલસ્ક્રીન કૉપી

### Menubar મેનબાર

The menu-bar provides input-output and navigation functions: મેન–બાર ઈનપટ–આઉટપટ અને નેવિગેશન કંક્શનો પ્રદાન કરે છે:

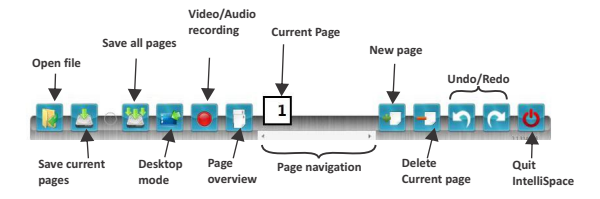

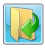

The import function provides you options to open different files and use them on the IntelliSpace workspace. Following files are supported:

ઈમ્પોર્ટ કંક્શન આપને વિભિન્ન કાઈલો ખોલવા માટેના અને તેમનો ઉપયોગ ઈન્ટેલીસ્પેસ વર્કસ્પેસ ઉપર કરવા માટેના વિકલ્પો પ્રદાન કરે છે. નીચેની કાઈલો સમર્થન કરે છે:

```
Video formats: *.avi / *.wmv
```
After importing, they can be played directly in the IntelliSpace video player.

```
વીડિયો કોર્મેટસ: *.avi / *.wmv
ઈમ્પોર્ટિંગ બાદ. તેમને સીધા ઈન્ટેલીસ્પેસ વીડિયો પ્લેયરમાં પ્લે કરી શકાય છે.
```
Image formats: \*.jpeg / \*./ \*.bmp / \*.png / \*.gif All images can be freely transformed and used.

```
ઈમેજ કોર્મેટસ: * .jpeg / * .tiff / * .bmp / * .png / * .gif
તમામ ઈમેજ્ઞસને મક્તપણે રૂપાંતરિત અને ઉપયોગ કરી શકાય છે.
```

```
Powerpoint formats: *.ppt / *.pptx
Each Powerpoint slide is imported as image into IntelliSpace
પાવરપોઈન્ટ કોર્મેટસ: *.ppt /*.pptx
દરેક પાવરપોઈન્ટ સ્લાઈડ ઈન્ટેલીસ્પેસમાં એક ઈમેજ તરીકે ઈમ્પોર્ટ કરી શકાય છે.
```
PDF Formats: \*, pdf can be imported inside IntelliSpace. પીડીએક કોર્મેટસ: \*.pdf ને ઈન્ટેલીસ્પેસમાં ઈમ્પોર્ટ કરી શકાય છે.

#### IntelliSpace format: \* cnx/ \* cn3d

Single pages or all pages at once can be saved into a CNX file. Each object is saved as a single element, so that it is possible to edit the pages after reopening them on object level.

 $s - \lambda$ લીઓમ કોર્મેટમ: \* cnx / \* cn3d

એકસાથે સિંગલ પેજ અપવા તમામ પેજ એક CNX કાઈલમાં સેવ કરી શકાય છે. દરેક ઓબ્જેક્ટ એક સિંગલ એલીમેન્ટ તરીકે સેવ પાથ છે. જેથી પેજ ઓબ્જેક્ટ સ્તર પર કરીથી જે હરા શાક પેલ બીલ પ્રાન્ટ છે. તેને

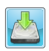

Saves the current selected page as PDF, image or CNX file. વર્તમાન પસંદ કરેલ પેજ PDF. ઈમેજ તરીકે અથવા CNX કાઈલમાં સેવ કરે છે.

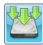

Saves all available pages as PDF, images or CNX file. તમામ ઉપલબ્ધ પેજ પીડીએક. ઈમેજ તરીકે અથવા સીએનએક્સ કાઈલમાં સેવ કરે છે.

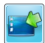

Activates the desktop mode. .<br>ડેસ્કટોપ મોડ active બનાવે છે.

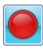

Starts the video and audio recording (a second click stops the recordina). વીડિયો અને ઑડિયો રેકોર્ડિંગ શરૂ કરે છે (બીજી ક્લિક રેકોર્ડિંગને અટકાવી દે છે).

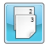

Opens the page overview. પેજ ઓવરવ્યું ખોલે છે.

Creates a new page. એક નવં પેજ ઉત્પન્ન કરે છે.

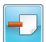

Delete the selected page.<br>પસંદ કરેલ પેજ ડીલિટ કરે છે.

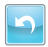

Undo the last action છેલી ક્રિયાને રદ કરો.

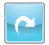

Redo the last undone action છેલે રદ કરેલ ક્રિયાને કરીથી કરો.

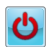

Exit IntelliSpace. ઈન્ટેલીસ્પેસમાંથી બહાર નીકળી જાઓ.

## Objects ઓબ્જેક્ટસ

Objects in IntelliSpace are images, videos, digital ink, shapes, texts and in general anything, which can be loaded into the workspace. You can select single objects or groups with a lasso-selection (freehand-selection). After the selection an objectmenu and transformation options are provided. You can find the objectmenu top-left on the selected object or group. The transformation options (rotate and scale) are bottom-right on the selected object or group.

ઈન્ટેલીસ્પેસમાં ઓબ્જેક્ટ્સ છે ઈમેજર્સ. વીડિયોઝ. ડિજીટલ ઈન્ક. આકારો. ટેક્સ્ટ્સ અને સામાન્ય રીતે કશું પણ, જેને વર્કસ્પેસમાં લોડ કરી શકાય છે. આપ લાસો-સિલેક્શન (ફીહેન્ડ-સિલેક્શન) વડે સિંગલ ઓબ્જેક્ટ્સ અથવા સમૂહો પસંદ કરી શકો છો. પસંદગી બાદ એક ઓબ્જેક્ટમેન અને ટાન્સફોર્મેશન વિકલ્પો પ્રદાન કરવામાં આવે છે. આપ ઓબ્જેક્ટમેનને પસંદ કરેલ ઓબ્જેક્ટ અથવા સમૂહ પર ઉપર-ડાબી બાજુ પર જોઈ શકો છો. ટાન્સકોર્મેેશન વિકલ્પો (રોટેટ અને સ્કેલ) પસંદ કરેલ ઓબ્જેક્ટ અથવા સમહ પર નીચે-જમણી બાજૂ પર હોય છે.

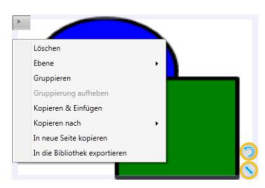

The object menu provides following options: ઓબ્જેક્ટ મેન્ નીચેના વિકલ્પો પ્રદાન કરે છે:

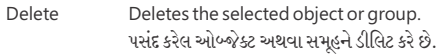

Changes the z-position of the selected object. This means Layer it moves in front of other objects or behind them.

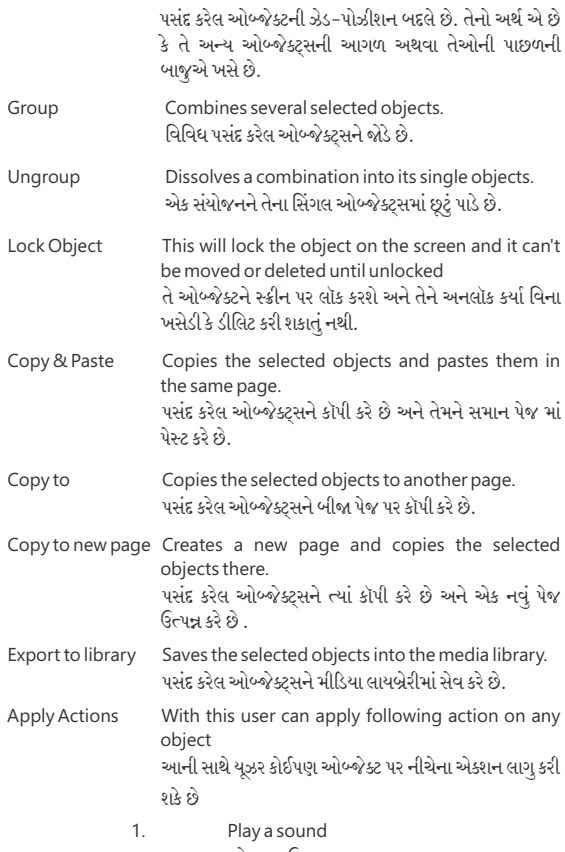

પ્લે અ સાઉન્ડ

- $\mathcal{P}$ Onen a website ઓપન અ વેબસાઈટ
- Open any file from computer in various  $\mathcal{L}$ formats like videos, images, powerpoint, ndf and cny કમ્પ્યટરમાંથી કોઈપણ કાઈલને વિવિધ કોર્મેટસમાં ખોલો જેવાકે વીડિયોઝ. ઈમેજીસ. પાવરપોઈન્ટ.

## પીડીએક. અને સીએનએક્સ.

## Trashbin ટ્રેશબિન

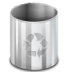

You can find the trashbin in the bottom-right corner of the workspace. By drag-and-drop you can delete objects. Drag them to the trashbin and drop them on it. Alternatively you can also delete objects using the object menu.

આપ વર્કસ્પેસના નીચે-જેમણા ખૂણામાં ટ્રેશબિન જોઈ શકો છો. ડેગ-અને-ડોપ દ્રારા આપ ઓબ્જેક્ટસ ડીલિટ કરી શકો છો. તેઓને ટેશબિન સુધી ડેગ કરો અને તેમને તેમાં ડોપ કરી દો. વૈકલ્પિક રીતે આપ ઓબ્જેક્ટ મેનના ઉપયોગથી પણ ઓબ્જેક્ટસ ડીલિટ કરી શકો છો.

Media library મીડિયા લાયબ્રેરી

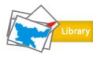

You can use topic-related images from the media library in your pages. To access the library double click this icon (find it in the top-right corner of workspace):

આપ મીંડિયા લાયબ્રેરીમાંથી વિષય-સંબંધિત ઈમેજીસનો આપના પેજીસમાં ઉપયોગ કરી શકો છો. લાયબ્રેરી એક્સેસ કરવા માટે આ આઈકન પર ડબલ ક્લિક કરો (તેને વર્કસ્પેસના ઉપર-જમણા ખણામાં જઓ):

Following menu opens to navigate through the available categories and images. Single images can be loaded onto the workspace by drag-and-drop or a single left-click. After choosing the images, close the menu to use them on the workspace. To get back to the category overview, you can use the image icon in the top-left corner while browsing.

નીચેને મેન ઉપલબ્ધ કેટેગરીઓ અને ઈમેજીસ દ્વારા નેવિગેટ કરવા ખુલે છે. સિંગલ ઈમેજીસને ડેગ-અને–ડોપ અથવા એક સિંગલ ડાબા–ક્લિક દ્રારા વર્કસ્પેસ પર લોડ કરી શકાય છે. ઈમેજીસ પસંદ કર્યા બાદ, તેમનો ઉપયોગ વર્કસ્પેસ પર કરવા માટે મેન્ બંધ કરો. કેટેગરી ઓવરવ્યૂ પર પાછું જવા માટે, આપ બ્રાઉઝિંગ સમયે ઉપર-ડાબા ખણામાં આવેલ ઈમેજ આઈકનનો ઉપયોગ કરી શકો છો.

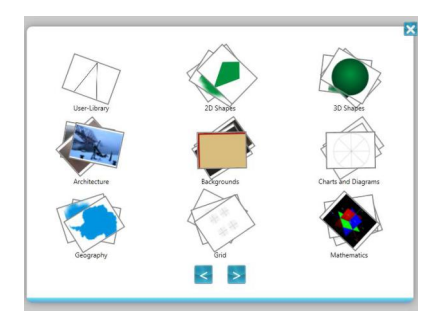

Through the object menu you can also save (export from workspace) your own objects into the media library. You find your custom objects under "User-Library".

ઓબ્જેક્ટ મેન દ્રારા આપ આપના પોતાના ઓબ્જેક્ટસને (વર્કસ્પેસમાંથી એક્સપોર્ટ કરેલ) પણ મીડિયા લાયબ્રેરીમાં સેવ કરી શકો છો. આપ આપના કસ્ટમ ઓબ્જેક્ટસને 'યઝર-લાયબ્રેરી' હેઠળ જોઈ શકો કર્યો.

## MyCloud માયકલાઉડ

You can find the MyCloud online image and videosearch in the upper right corner. Double-click on following icon to open it.

આપ માયકલાઉડ ઑનલાઈન ઈમેજ અને વીડિયોસર્ચને ઉપર જમણા ખણામાં જોઈ શકો છો. નીચેના આઈકન પર ડબલ ક્લિક કરવાથી તે ખુલે છે.

With this feature you can import images and videos from the internet into your IntelliSpace workspace. After opening it you have to input a keyword by handwriting recognition and click either on "Videos" or "Images" button.

આ વિશેષતા સાથે આપ ઈન્ટરનેટ પરથી ઈમેજીસ અને વીડિયોઝ આપના ઈન્ટેલીસ્પેસ વર્કસ્પેસમાં ઈમ્પોર્ટ કરી શકો છો. તેને ખોલ્યા બાદ આપે હેન્ડરાઈટિંગ રેકગ્રીઝન દ્રારા એક કીવર્ડ ઈનપટ કરવાનો હોય છે અને 'વીડિયોઝ' અથવા 'ઈમેજીસ' બટન પર ક્લિક કરવાનં હોય છે.

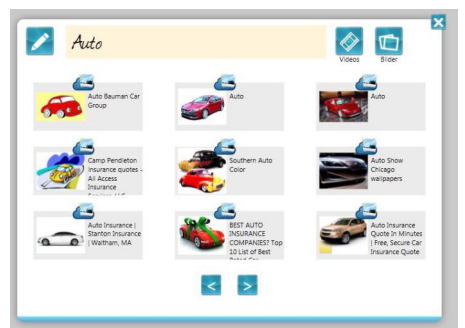

Alternatively you can type the keyword with your physical or digital keyboard. Therefore you have to click on the pen icon beside the handwriting input field. વૈકલ્પિક રીતે આપ આપના ભૌતિક અથવા ડિજાટલ કીબોર્ડ વડે કીવર્ડ ટાઈપ પણ કરી શકો છો. તેથી આપે હેન્ડરાઈટિંગ ઈનપટ કિલ્ટની બાજમાં આવેલ પેન આઈકન પર ક્લિક કરવાનં હોય છે.

## Desktopmode ડેસ્ક્ટૉપમોડ

Following icon activates the Desktop-mode in the menu-bar: નીચેનું આઈકન મેન્-બારમાં ડેસ્કટ્રૉપ-મોડ active બનાવે છે:

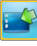

After activating, the IntelliSpace workspace minimizes and the annotation toolbox appears. By default the selection tool is hetsvitas

Active બનાવ્યા બાદ, ઈન્ટેલીસ્પેસ વર્કસ્પેસ નાનામાં નાના આકારનું થઈ જાય છે અને ઍનોટેશન ટ્રલબૉક્સ દેખાય છે. બાય ડીફોલ્ટ સિલેક્શન ટ્રલ સક્રિય બને છે.

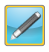

Activates the pen mode, with which you can write and draw on the desktop.

પેન મોડને active બનાવે છે. જેના વડે આપ ડેસ્કટૉપ પર લખી અને દોરી શકો છો.

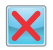

Deletes all strokes from the desktop. ડેસ્કટૉપ પરથી તમામ સ્ટોક્સ ડીલિટ કરે છે.

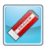

The eraser deletes single strokes. ઈરેઝર સિંગલ સ્ટોક્સ ડીલિટ કરે છે.

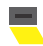

Switch between normal pen and marker. 

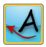

Triggers the handwriting recognition. The digital ink on the screen gets recognized and inserted into the selected textfield. Before triggering the recognition a textfield must have been selected (in another application). A textfield is every field, where text can be inserted by keyboard. For example in office applications like spreadsheet softwarea textfield mostly can be selected by a doubleclick.

હેન્ડરાઈટિંગ રિકગ્નિશન ટિગર કરે છે. સ્ક્રીન પરની ડિજીટલ ઈન્ક ઓળખાય છે અને પસંદ કરેલ ટેક્સ્ટફિલ્ડમાં ઈન્સર્ટ પાય છે. રિકગ્નિશન ટ્રિગર કરતાં પહેલાં ટેક્સ્ટફિલ્ડ પસંદ કરેલ હોવં જોઈએ (બીજી એપ્લિકેશનમાં). એક ટેક્સ્ટકિલ્ડ એ દરેક કિલ્ડ છે. જ્યાં કીબોર્ડ દ્રારા ટેક્સ્ટ ઈન્સર્ટ કરી શકાય છે. ઉદ્દાહરણ તરીકે ઑકિસ એપ્લિકેશનો જેવીકે સ્પ્રેડશીટ સોક્ટવેરમાં એક ટેક્સ્ટકિલ્ડને મોટેભાગે ડબલક્લિક ઢારા પસંદ કરી શકાય છે.

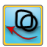

The digital ink will be inserted as image into a selected field. The selected field must belong to another application and support images. It could be a cell in a spreadsheet for example.

એક પસંદ કરેલ કિલ્ડમાં ડિજીટલ ઈન્ક એક ઈમેજ તરીકે ઈન્સર્ટ થશે. પસંદ કરેલ કિલ્ડ બીજી એપ્લિકેશનને સંબંધિત અને ઈમેજીસને સપોર્ટ કરતું હોવું જોઈએ. ઉદાહરણ તરીકે તે એક સ્પેડશીટમાં એક સેલ હોઈ શકે છે.

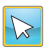

Activates the selection mode, where the cursor can be used as usual. સિલેક્શન મોડને active બનાવે છે. જ્યાં કર્સરનો સામાન્ય રીતે જ ઉપયોગ કરી શકાય છે.

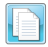

Copies the selected content into the clipboard (Windows function). પસંદ કરેલ સામગ્રીને ક્લિપબોર્ડમાં કૉપી કરે છે (વિન્ડોઝ કંક્શન).

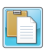

Inserts the copied content from the clipboard into a selected field of some other application (Windows function).

ક્લિપબોર્ડમાંથી કૉપી કરેલ સામગ્રીને કોઈ અન્ય એપ્લિકેશનના પસંદ કરેલ ફિલ્ડમાં ઈન્સર્ટ કરે છે (વિન્ડોઝ કંક્શન).

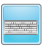

Opens the digital on-screen keyboard. ડિજટલ ઑન–સ્ક્રીન કીબોર્ડ ખોલે છે.

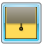

Opens the screen curtain (see page 10). સ્ક્રીન કરટેઈન ખોલે છે (જુઓ પેજ ૧૦).

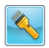

Opens the spotlight (see page 11).<br>સ્પાંટલાઈટ ખોલે છે (જુઓ પેજ ૧૧).

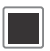

Choose color. ્રિંગ પસંદ કરો.

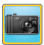

Make a screen snapshot (see page 12).<br>એક સ્ક્રીન સ્નૅપશૉટ બનાવે છે (જુઓ પેજ ૧૨).

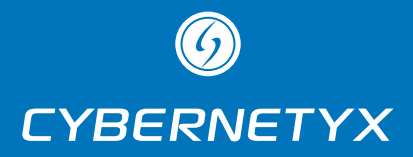

Cybernetyx Interaktiv UG (haftungsbeschränkt) Friedrichstraße 15A, 31737 Rinteln Germany info@cybernetyx.com +49 162 34 28337 (Rinteln, Germany), +91 120-4359466 (Noida, India)